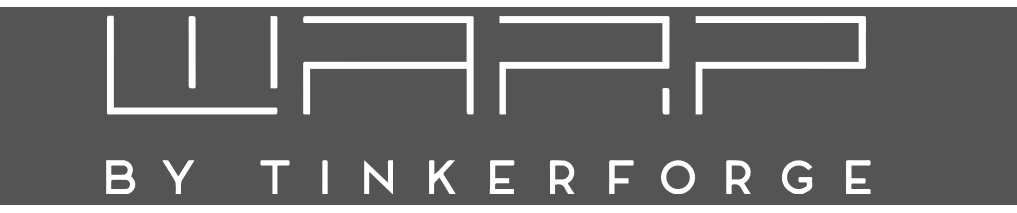

# WARP2 Charger Betriebsanleitung

Version 1.0 7. September 2021

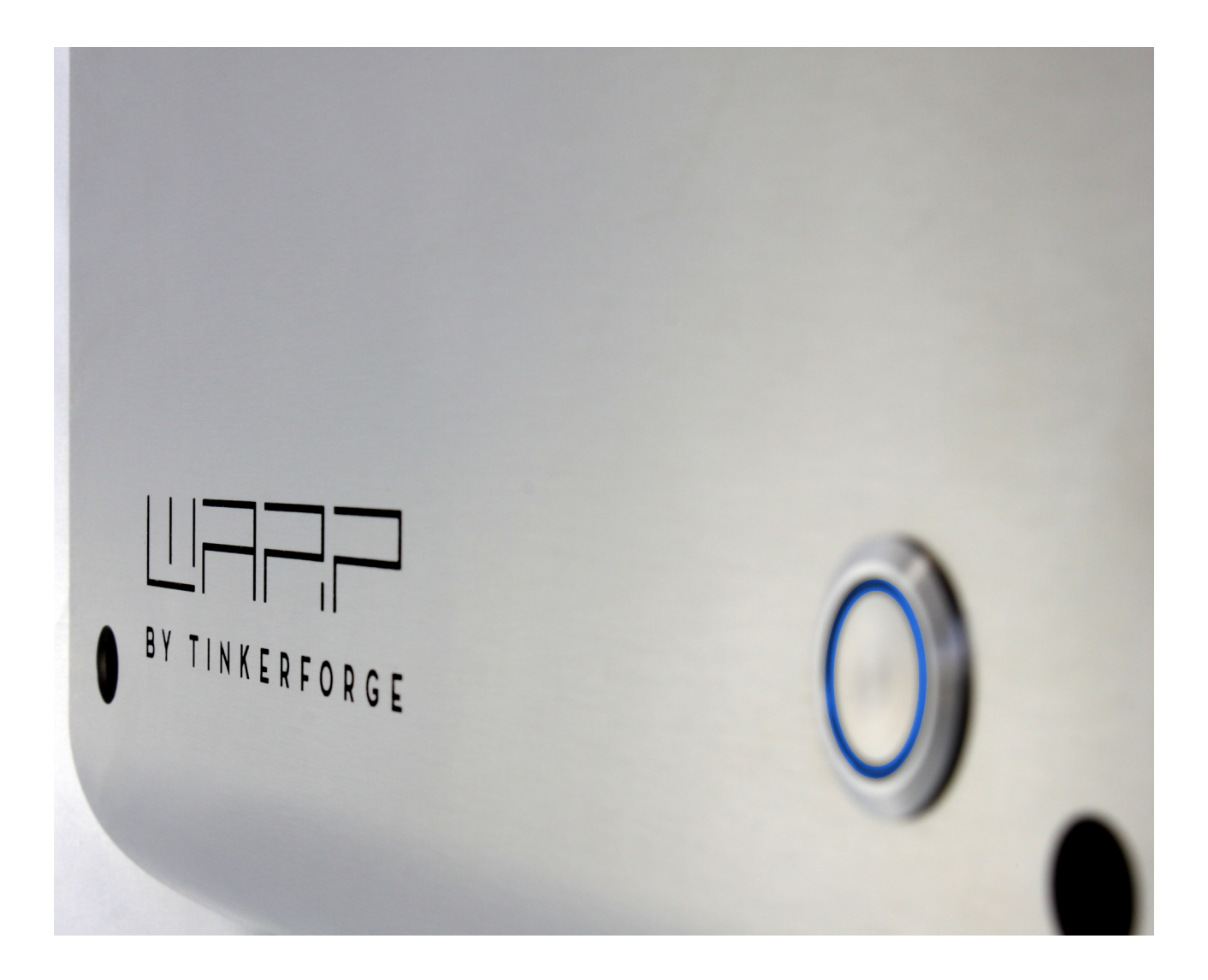

#### TINKERFORGE  $\overline{B}$  $\vee$

# Inhaltsverzeichnis

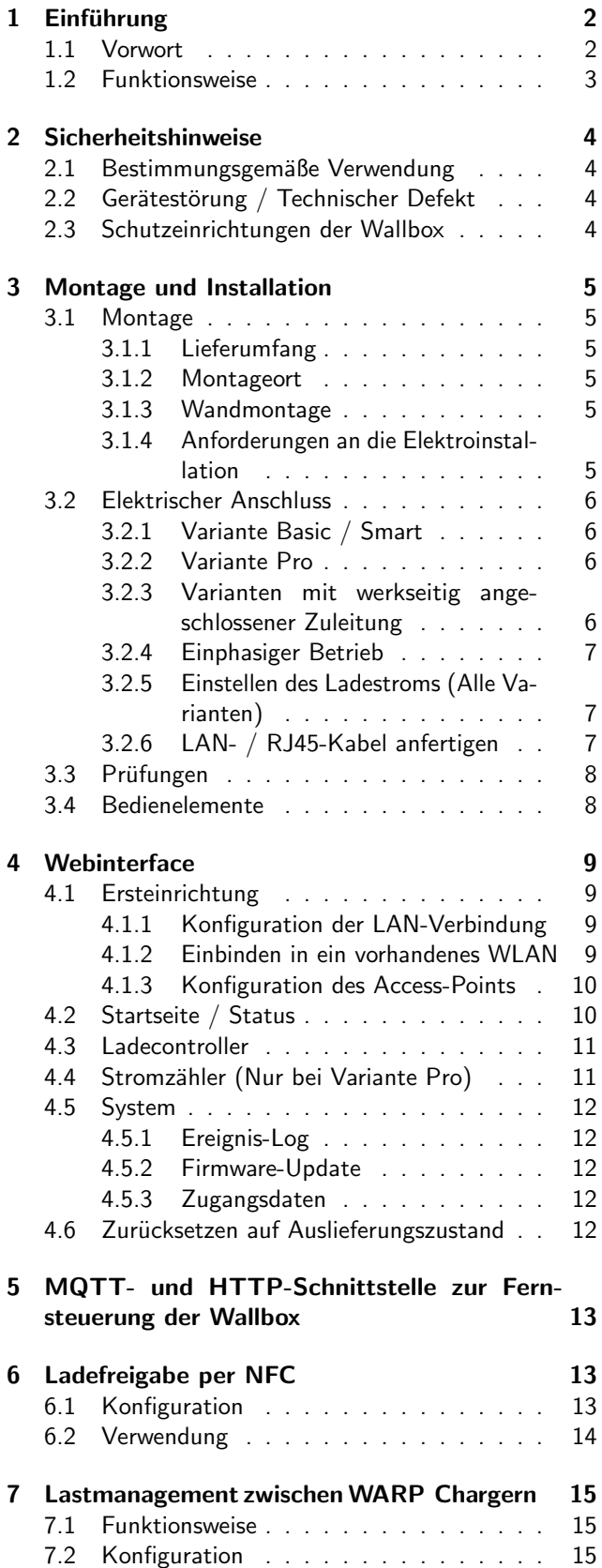

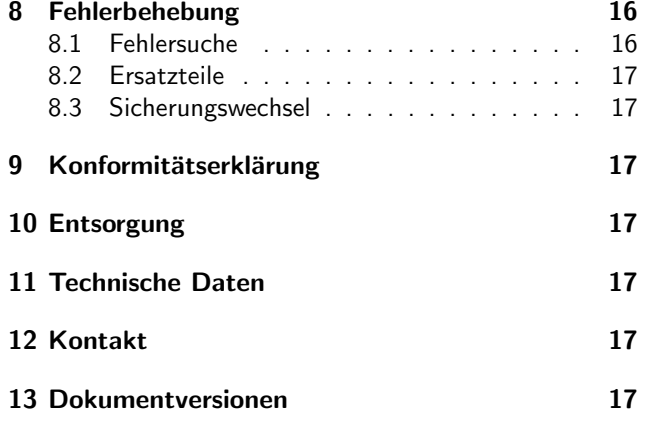

# <span id="page-2-0"></span>1 Einführung

#### <span id="page-2-1"></span>1.1 Vorwort

Vielen Dank, dass du dich für einen WARP Charger von Tinkerforge entschieden hast!

www.com Stefft für Veur Zettachen Wechtunge Point: wird<br>dem WARP2 Charger erhältst du die zweite Generation "WARP" steht für Wall Attached Recharge Point. Mit der hochwertigen und langlebigen Wallbox, mit der du dein Elektrofahrzeug laden kannst. Die Wallbox ist modular aufgebaut, sodass einzelne Komponenten einfach ausgetauscht werden können. Sowohl Hardware als auch Software sind Open Source. Die nachfolgende Betriebsanleitung gibt dir alle notwendigen Informationen zu Sicherheit, Montage, Installation, Betrieb und Wartung der Wallbox.

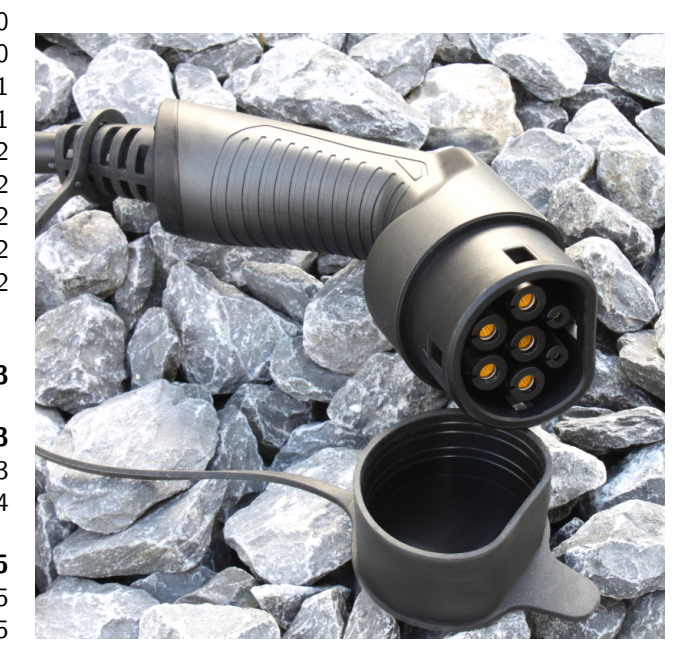

#### <span id="page-3-0"></span>1.2 Funktionsweise

Den WARP2 Charger bieten wir aktuell in drei Varianten: Basic, Smart und Pro. Mit dem WARP2 Chargers Basic und den weiteren Varianten kannst du dein Elektrofahrzeug nach DIN EN 61851-1 Mode 3 laden. Fahrzeuge können an der Wallbox ein-, zwei- oder dreiphasig laden (abhängig vom ). Jede Wallbox kann ein- oder dreiphasig angeschlossen werden und ist als 11 kW- und 22 kW-Variante erhältlich. Bei der 11 kW- und der 22 kW-Variante unterscheidet sich unter anderem der Leitungsquerschnitt des Typ2-Ladekabels der Wallbox. Der maximale Ladestrom kann von 6 A bis 16 A (dreiphasig 11 kW) bzw. 32 A (dreiphasig 22 kW) über Schiebeschalter in der Wallbox eingestellt werden werden.

Nach dem Einstecken des Typ-2-Ladesteckers in dein Fahrzeug zeigt dir die blaue LED auf der Frontblende der Wallbox den Ladezustand an. Innerhalb der LED befindet sich ein Taster, mit dem du sofort einen aktiven Ladevorgang abbrechen kannst.

Die Variante WARP2 Charger Smart ist zusätzlich mit einem WLAN und LAN-fähigen Controller ausgestattet. Dieser kann als Access Point ein eigenes WLAN eröffnen oder in ein vorhandenes Netzwerk eingebunden werden. Alternativ ist ein Anschluss per LAN mittels einer spritzwassergeschützten RJ45-Buchse auf der Unterseite der Wallbox möglich.

Per WLAN oder LAN kannst du auf das Webinterface des WARP2 Chargers Smart zugreifen. Auf diesem kannst du den aktuellen Ladezustand einsehen und Einstellungen an der Wallbox vornehmen. Du kannst über das Webinterface zum Beispiel das Ladeverhalten und die maximale Ladeleistung konfigurieren. Per MQTT- und HTTP-API kannst du aus der Ferne den aktuellen Zustand der Wallbox kontrollieren. Die Einbindung der Wallbox in andere System ist somit möglich.

Zusätzlich bietet dir der WARP2 Charger Smart die Möglichkeit Ladevorgänge per NFC (RFID) freizuschalten. Uber die Webseite kannst du dazu NFC-Tags anlernen ¨ und verwalten. Mehrere WARP Charger können sich auch einen Stromanschluss teilen und diesen mittels eines aktiven Lastmanagements optimal nutzen.

Die Variante WARP Charger Pro bietet dir alle Funktionen des WARP Chargers Smart. Zusätzlich ist diese Wallbox mit einem MID-geeichten Zähler ausgestattet, der misst, wie viel Energie (kWh) geladen wurde. Außerdem bietet der Zähler dir Statistiken mit denen du einen Überblick über deine Stromkosten erhältst. Zukünftig wird es auch möglich sein eine Statistik bezogen auf die jeweiligen NFC-Tags zu erhalten. Damit wird es dann möglich sein eine Ladestatistik pro Nutzer aufzubauen.

Alle Wallboxen werden mit einem fest angeschlossenen 5 m- oder 7,5 m-Ladekabel mit Typ-2-Stecker geliefert. In der Standardausführung werden alle WARP2 Charger ohne Anschlusskabel (Zuleitung zur Wallbox) ausgeliefert. In diesem Fall muss bei der Installation ein Anschlusskabel bereitgestellt und in der Wallbox angeschlossen werden.

Als Option können alle Wallboxen mit einem bereits ab Werk installierten Anschlusskabel bestellt werden. Es besteht zusätzlich die Möglichkeit dieses mit einem CEE-Stecker ausstatten zu lassen. Für die optionalen Anschlusskabel verwenden wir folgende Leitungen und CEE-Stecker:

- 11 kW Gummianschlussleitung H07RN-F 5G4 (4 mm<sup>2</sup> Querschnitt) + 16 A-CEE-Stecker
- 22 kW Gummianschlussleitung H07RN-F 5G6 (6 mm<sup>2</sup> Querschnitt) + 32 A-CEE-Stecker

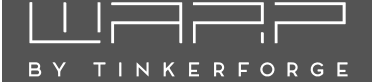

# <span id="page-4-0"></span>2 Sicherheitshinweise

Die Wallbox ist so konstruiert, dass ein sicherer Betrieb gew¨ahrleistet ist, wenn sie korrekt installiert wurde, in einem einwandfreien technischen Zustand ist und diese Betriebsanleitung befolgt wird.

#### Hinweis

Die Wallbox darf nur von einer ausgewiesenen Elektrofachkraft installiert werden.

#### <span id="page-4-1"></span>2.1 Bestimmungsgemäße Verwendung

Mit dem WARP Charger können Elektrofahrzeuge gemäß DIN EN 61851-1 geladen werden. Für andere Anwendungen ist die Wallbox nicht geeignet. Eine Verwendung an Orten, an denen explosionsfähige oder brennbare Substanzen lagern, ist nicht zulässig. Jegliche Modifikation des Ladesystems und auch der Betrieb mit Verlängerungskabeln, Mehrfach-Steckdosen oder Ahnlichem ist verboten. Der ¨ Ladestecker ist vor Beschädigungen, Feuchtigkeit und Verschmutzungen zu schützen und darf nicht genutzt werden, wenn kein sicherer Betrieb gewährleistet werden kann.

#### Hinweis

Mit einem beschädigten, verschmutzten oder feuchten Ladestecker darf kein Ladevorgang durchgeführt werden.

#### <span id="page-4-2"></span>2.2 Gerätestörung / Technischer Defekt

Sollte es Anzeichen für einen technischen Defekt geben, ist sofort die Stromversorgung der Wallbox durch Abschalten der Wallbox-Sicherung im Verteilerkasten zu trennen. Die Sicherung ist mit dem Hinweis, dass sie nicht wieder eingeschaltet weden darf, zu markieren. Danach ist eine Elektrofachkraft zu informieren.

#### <span id="page-4-3"></span>2.3 Schutzeinrichtungen der Wallbox

Der AC-Fehlerstromschutz wird über den hausseitig verbauten Typ-A AC-Fehlerstromschutzschalter (RCCB) oder einem eigens dafür installierten Typ-A 30 mA-Fehlerstromschutzschalter gewährleistet. Die Wallbox ist mit einer integrierten DC-Fehlerstromüberwachung ausgestattet. Bei einem DC-Fehlerstrom  $\geq 6$  mA wird dieser Fehlerstrom von der Wallbox erkannt und die Verbindung zum Fahrzeug sofort unterbrochen (Schütz schaltet ab). Die Wallbox befindet sich ab sofort in einem Fehlerzustand und kann erst durch Aus- und Einschalten der Stromversorgung oder über das Webinterface wieder zurückgesetzt werden.

#### Hinweis

Tritt ein DC-Fehlerstrom auf ist unbedingt die Ursache zu ermitteln! Ein DC-Fehlerstrom kann den vorgeschalteten Fehlerstromschutzschalter "erblinden" lassen, so<br>daar dann auch Wechselspannungs (AC) Fehlersträme dass dann auch Wechselspannungs (AC)-Fehlerströme nicht mehr korrekt erkannt werden!

Darüber hinaus bietet die Wallbox weitere Schutzeinrichtungen: Dazu zählt eine permanente Erdungsüberwachung (PE). Ist die Erdung unterbrochen, so geht die Wallbox in einen Fehlerzustand. Außerdem prüft die Wallbox bei jedem Schaltvorgang, ob das verbaute Schütz korrekt schaltet. Sollte das Schütz nicht mehr korrekt schalten, geht die Wallbox ebenfalls in einen Fehlerzustand. Fehler können, wie im Abschnitt [8 Fehlerbehebung](#page-16-0) beschrieben, diagnostiziert werden.

# **TINKERFORGE**

# <span id="page-5-0"></span>3 Montage und Installation

#### <span id="page-5-1"></span>3.1 Montage

#### <span id="page-5-2"></span>3.1.1 Lieferumfang

Im Lieferumfang der Wallbox befinden sich:

- Vormontierte Wallbox inkl. Deckel
- Diese Betriebsanleitung
- Testprotokoll der Wallbox
- Bohrschablone
- RJ45-Durchführung
- 3× NFC-Karte (nur Varianten Smart und Pro)

#### <span id="page-5-3"></span>3.1.2 Montageort

Nach Möglichkeit sollte die Wallbox vor Witterungseinflüssen geschützt installiert werden. Direkte Sonneneinstrahlung ist zu vermeiden, um ein unnötiges Aufheizen der Wallbox zu verhindern. Auf eine ausreichende Belüftung ist zu achten.

#### <span id="page-5-4"></span>3.1.3 Wandmontage

Zur Montage der Wallbox muss der Deckel entfernt werden. Dazu müssen die vier Kreuzschlitzschrauben gelöst werden.

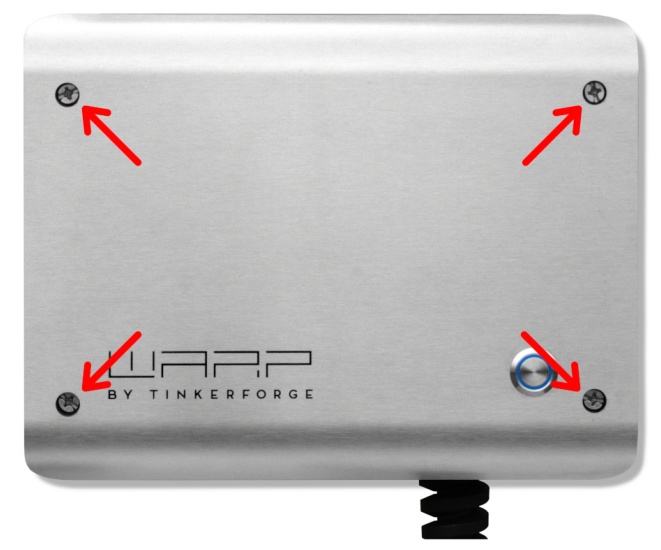

Nach Lösen der Schrauben des Deckels kann dieser von der Wallbox herunter genommen werden.

#### Hinweis

Der Taster im Deckel ist über ein Anschlusskabel verbunden und muss durch Drücken der Raste vom Kabel gelöst werden.

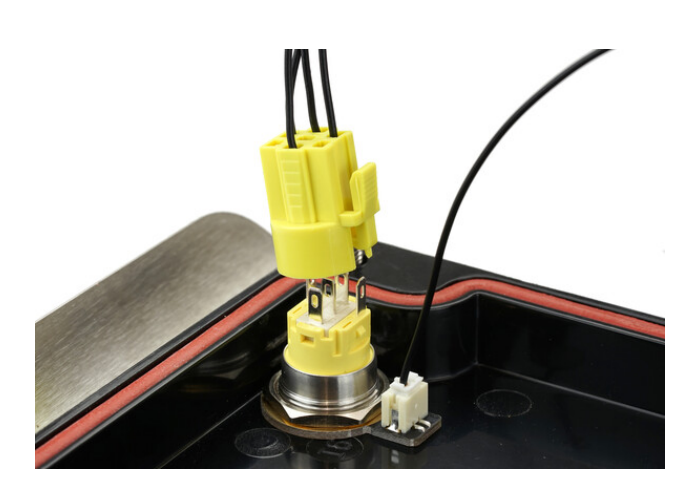

Zusätzlich muss der Erdungsstecker von der Frontblende abgesteckt werden. Erst danach kann der Deckel vollständig zur Seite gelegt werden.

Nach Entfernen des Deckels kann das Gehäuse an die Wand montiert werden. Zum Bohren der Befestigungslöcher kann die mitgelieferte Bohrschablone genutzt werden. Bei der Montage ist auf einen ausreichend stabilen Untergrund zu achten.

#### <span id="page-5-5"></span>3.1.4 Anforderungen an die Elektroinstallation

Die Wahl des Leitungsquerschnitts und der Leitungsabsicherung der Wallboxzuleitung muss in Ubereinstimmung mit den nationalen Vorschriften erfolgen. Üblicherweise erfolgt der Anschluss der Wallbox dreiphasig. Dafür sollte ein dreiphasiger Leitungsschutzschalter mit C-Charakteristik verwendet werden. Bei einem einphasigen Betrieb der Wallbox ist dementsprechend ein einphasiger Leitungsschutzschalter einzusetzen. Die Wallbox verfügt über eine interne DC-Fehlerstromerkennung, welche bei einem DC-Fehlerstrom  $\geq$  6 mA den Ladevorgang unterbricht. Daher ist nur ein vorgeschalteter Typ-A 30 mA-Fehlerstromschutzschalter (RCCB). Die Wallbox darf nur in einem TN / TT-Netz angeschlossen werden.

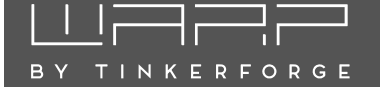

#### <span id="page-6-0"></span>3.2 Elektrischer Anschluss

#### Hinweis

Die in diesem Kapitel beschriebenen Arbeiten dürfen nur von einer ausgewiesenen Elektrofachkraft durchgeführt werden.

Nachdem die Wallbox montiert wurde, kann sie nun angeschlossen werden. Dazu muss der Deckel (siehe [3.1.3 Wandmontage\)](#page-5-4) entfernt werden.

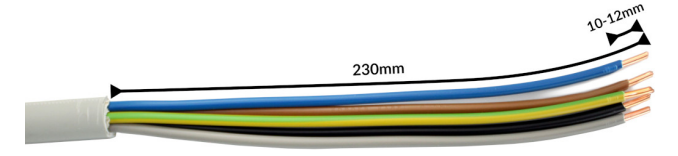

Die Zuleitung muss für alle Varianten wie auf dem Foto oben abgebildet angefertigt werden. Wir empfehlen, das Kabel dafür auf einer Länge von 23 cm abzumanteln. Für die Klemmen wird eine Abisolierlänge von 10 bis 12 mm vorgegeben.

Wie diese Zuleitung angeschlossen wird, unterscheidet sich bei den Varianten Basic / Smart (ohne Zähler) und Pro (mit Zähler) und ist nachfolgend beschrieben.

#### <span id="page-6-1"></span>3.2.1 Variante Basic / Smart

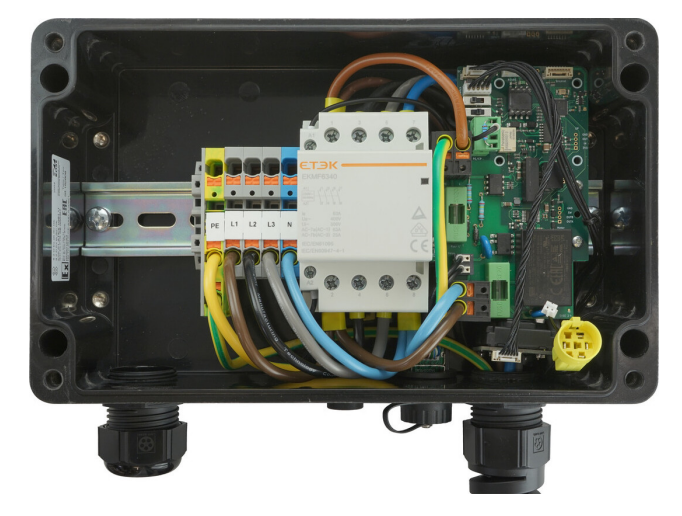

WARP Charger Basic

Bei den Wallbox-Varianten Basic und Smart wird die Zuleitung an einen internen Klemmenblock angeschlossen. Um bei starren Leitern maximalen Bewegungsspielraum zu bieten, werden die Adern um den Klemmenblock geführt und von der Rückseite angeschlossen. Die Adern werden anhand der Reihenfolge und Klemmenbeschriftungen in die Klemmen gesteckt.

Als Letztes muss die Kabelverschraubung festgezogen werden. Die Verschraubung hat einen Klemmbereich von 11 mm bis 22 mm und soll laut Hersteller mit 10 Nm angezogen werden.

Der korrekte Sitz der Adern und die Phasenzugehörigkeit ist nach der Installation zu prüfen! Fortfahren mit 3.2.5 Fin[stellen des Ladestroms \(Alle Varianten\).](#page-7-1)

#### <span id="page-6-2"></span>3.2.2 Variante Pro

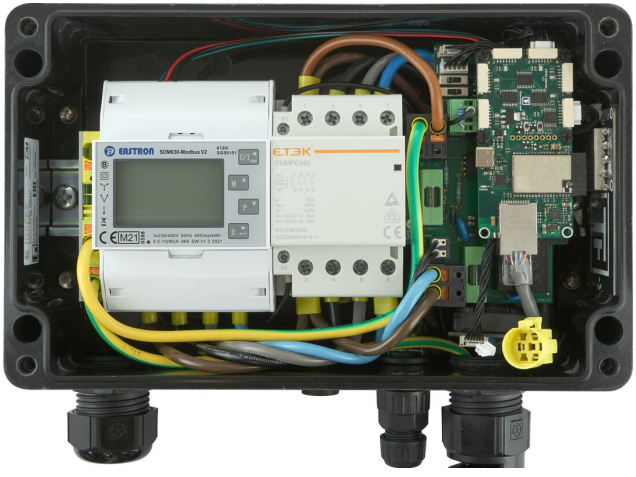

WARP Charger Pro

Die Variante Pro verfügt aus Platzgründen nur über einen Klemmenblock für PE. Die Zuleitungsadern außer PE müssen oben an den Zähler angeschlossen werden.

Als Letztes muss die Kabelverschraubung festgezogen werden. Die Verschraubung hat einen Klemmbereich von 11 mm bis 22 mm und soll laut Hersteller mit 10 Nm angezogen werden.

Der korrekte Sitz der Adern und die Phasenzugehörigkeit ist nach der Installation zu prüfen! Fortfahren mit [3.2.5 Ein](#page-7-1) [stellen des Ladestroms \(Alle Varianten\).](#page-7-1)

#### <span id="page-6-3"></span>3.2.3 Varianten mit werkseitig angeschlossener Zuleitung

Wird die Wallbox mit einer ab Werk vorinstallierten Zuleitung bestellt, so muss diese extern verbunden werden. Die Farben sind nach DIN belegt und wie folgt zugeordnet: L1 schwarz, L2 braun, L3 grau, N blau, PE gelb/grün.

Der korrekte Sitz der Adern und die Phasenzugehörigkeit ist nach der Installation zu prüfen! Fortfahren mit [3.2.5 Ein](#page-7-1) [stellen des Ladestroms \(Alle Varianten\).](#page-7-1)

#### <span id="page-7-0"></span>3.2.4 Einphasiger Betrieb

**TINKERFORGE** 

Alle Wallboxen können auch einphasig angeschlossen und betrieben werden. Dazu ist unbedingt Phase L1 anzuschließen, da diese Phase ebenfalls zur Stromversorgung der Wallbox genutzt wird. L2 und L3 werden von der Wallbox nur durchgeschaltet und können dementsprechend unbeschaltet bleiben.

#### <span id="page-7-1"></span>3.2.5 Einstellen des Ladestroms (Alle Varianten)

Der maximal erlaubte Ladestrom muss abhängig von der gebäudeseitigen Leitungsabsicherung eingestellt werden. Der Ladestrom darf nicht höher gewählt werden, als die Leitungsabsicherung es zulässt.

Zum Einstellen des Ladestroms muss der Deckel (siehe [3.1.3 Wandmontage\)](#page-5-4) geöffnet werden.

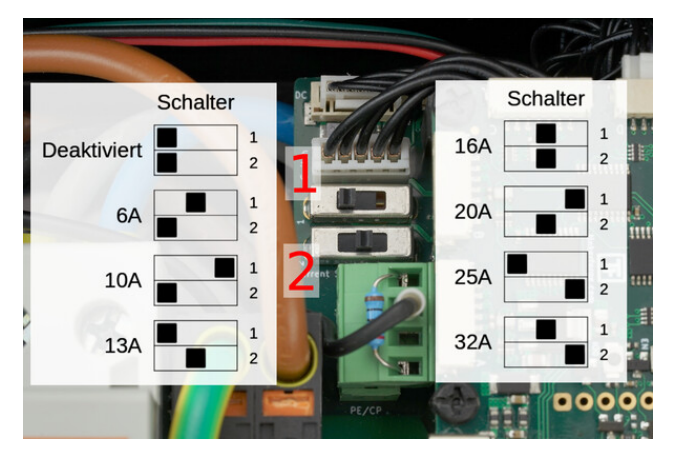

Uber zwei Schiebeschalter auf dem internen Ladecontrol- ¨ ler (EVSE) wird der maximale Ladestrom eingestellt. Die verschiedenen Schalterstellungen sind in dem Foto dokumentiert. Der schwarze Block stellt dabei jeweils die Position des Schalters dar. Im Auslieferungszustand sind die Schalter so eingestellt, dass die Wallbox inaktiv ist. Im obigen Foto ist exemplarisch der obere Schalter auf die linke und der untere auf die mittlere Position gestellt worden. Damit wird eine maximale Ladeleistung bei einem dreiphasigen Betrieb, von 9 kW (3×13 A) vorgegeben. Wird die Wallbox nur einphasig angeschlossen, können maximal 3 kW  $(1\times13$  A) über die Wallbox vom bezogen werden.

#### Hinweis

Die Schalterstellung und der damit verbundene maximale Ladestrom dürfen nach der Installation nur von einer ausgewiesenen Elektrofachkraft unter Berücksichtigung der genannten Bedingungen geändert werden!

#### <span id="page-7-2"></span>3.2.6 LAN- / RJ45-Kabel anfertigen

Auf der Unterseite der Wallbox befindet sich eine spritzwassergeschütze RJ45-Durchführung an die der in der Wallbox verbaute Controller intern angeschlossen ist. Um ein LAN-Kabel anzuschließen muss der Blinddeckel abgeschraubt werden.

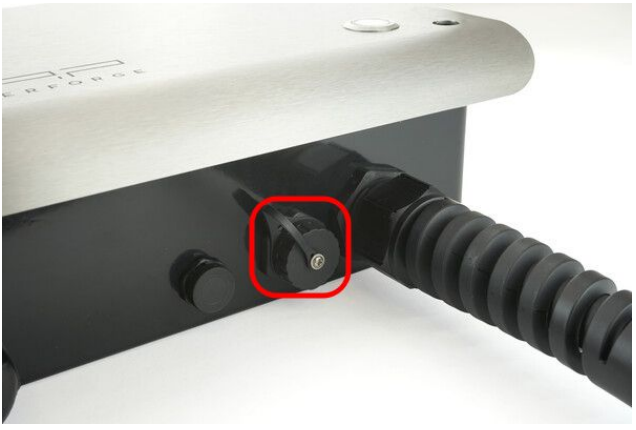

Anschließend muss ein LAN-Kabel (z.B. Cat. 7) wie folgt angefertigt werden:

- 1. LAN-Kabel durch den Aufsatz ziehen
- 2. Mitgelieferten RJ45-Stecker auf das LAN-Kabel crimpen

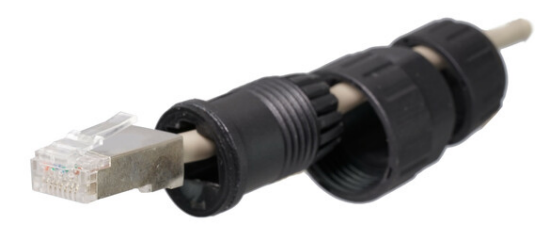

3. Kabel im Aufsatz zurückziehen und die Zugentlastung handfest anziehen

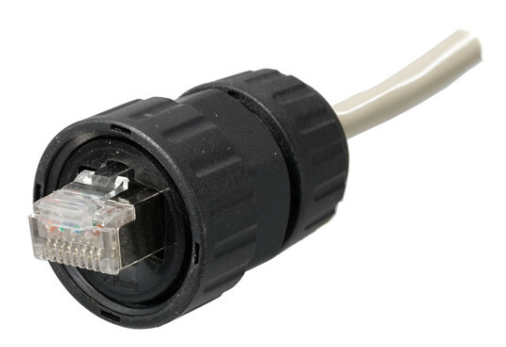

# BY TINKERFORGE

#### Hinweis

Es sollte der mitgelieferte RJ45-Stecker verwendet werden. Werkzeuglose RJ45-Stecker können auf Grund des begrenzten Platzes im Steckeraufsatz nicht verwendet werden.

Zum Schluss wird der RJ45-Stecker in die Wallbox eingesteckt und die Überwurfmutter handfest angezogen.

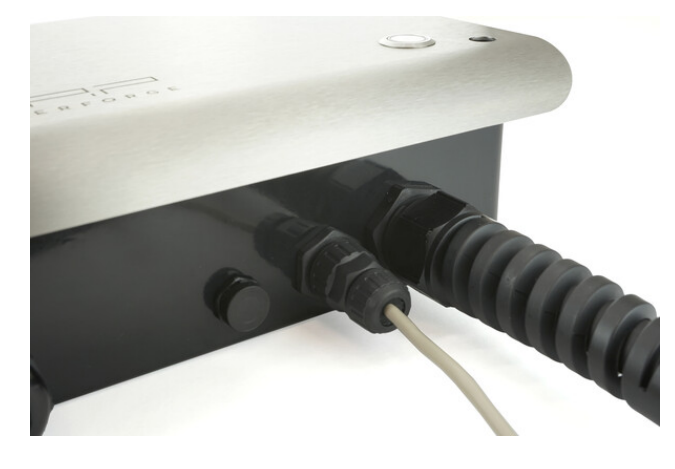

#### <span id="page-8-0"></span>3.3 Prüfungen

Im Werk wurde jede Wallbox einzeln nach IEC 60364-6 sowie den entsprechenden gültigen nationalen Vorschriften geprüft, das jeweilige Messprotokoll liegt bei. Vor der ersten Inbetriebnahme ist dennoch eine Prüfung der Gesamtinstallation nach den selben Vorschriften notwendig.

Die Wallbox führt in den ersten drei Sekunden nach dem Herstellen der Stromversorgung eine DC-Fehlerstromerkennungskalibrierung durch (siehe [8.1](#page-16-2) Blaue LED blinkt sehr schnell). Ein Ladevorgang kann erst nach dieser Kalibrierung beginnen.

Bei der Messung des Isolationswiderstands wird für L1 ein niedrigerer Wert gemessen (ca. 249 kΩ). Dies hat den Hintergrund, dass der verbaute Ladecontroller über je einen Optokoppler mit 249 kΩ Vorwiderstand, vor und nach dem Schütz, zwischen L1 und PE verfügt (Erdungsüberwachung, Schützüberwachung). Wird während der Messung ein EVSE-Adapter verwendet, kann es aufgrund der genannten Überwachungsschaltung in Wechselwirkung mit dem EVSE-Adapter zu Fehlmessungen auf L2, L3 und N (gemessen gegen PE) kommen. Ist dies der Fall, so muss die Isolationsmessung ohne EVSE-Adapter direkt am Typ-2-Stecker durchgeführt werden.

Die interne DC-Fehlerstromerkennung wird von der Wallbox automatisch getestet.

Nachdem die Wallbox installiert und die korrekte elektrische Installation überprüft wurde, kann die Wallbox in Betrieb genommen werden. Im ersten Schritt wird die Stromversorgung zur Wallbox eingeschaltet. Die blaue LED blinkt anschließend sehr schnell. Die Wallbox führt für die ersten 12 Sekunden eine Kalibrierung der DC-Fehlerstromerkennung durch. Nach Abschluss dieser Kalibrierung leuchtet die LED dauerhaft. Die Wallbox ist nun betriebsbereit. Sollte die LED jetzt nicht permanent leuchten wurde ein Fehler erkannt (siehe [8 Fehlerbehebung\)](#page-16-0).

Als Nächstes kann ein Elektrofahrzeug zum Laden mit der Wallbox verbunden werden. Dazu wird die Schutzkappe vom Ladestecker entfernt und den Stecker in die Ladebuchse des Elektrofahrzeugs gesteckt. Nach einer kurzen Zeit sollte hörbar das Schütz in der Wallbox schalten und das Fahrzeug sollte den Beginn der Ladung anzeigen. Die blaue LED "atmet" während des Ladevorgangs. Ist die<br>Ladung beendet, se leuchtet die LED nermanent, Nach Ladung beendet, so leuchtet die LED permanent. Nach ca. 15 Minuten Inaktivität schaltet sich die LED aus.

#### <span id="page-8-1"></span>3.4 Bedienelemente

Das Drücken des Tasters auf der Frontseite unterbricht einen aktiven Ladevorgang sofort. Alternativ kann das Ladekabel vom Elektrofahrzeug entriegelt werden, wodurch der Ladevorgang ebenfalls unterbrochen wird. Um den Ladevorgang erneut zu starten, muss in beiden Fällen die Verbindung zum Fahrzeug getrennt und anschließend erneut hergestellt werden (Kabel aus- und wieder einstecken).

Zusätzlich verfügen die Wallbox-Varianten Smart und Pro über ein NFC-Modul. Eine genaue Beschreibung befindet sich im Kapitel [6 Ladefreigabe per NFC.](#page-13-1)

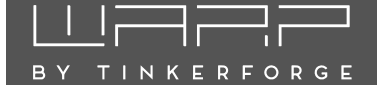

# <span id="page-9-0"></span>4 Webinterface

Das Webinterface der Wallbox ist nur bei den Varianten Smart und Pro verfügbar.

Uber das Webinterface kannst du unter anderem das La- ¨ den steuern und überwachen. Die Wallbox kann mit einem LAN-Kabel oder als WLAN-Client zu einem Netzwerk verbunden werden. Außerdem kann sie als Access-Point einen eigenes WLAN eröffnen. Der Betrieb mit LAN-Kabel, als WLAN-Client und als Access-Point ist parallel möglich.

#### <span id="page-9-1"></span>4.1 Ersteinrichtung

Im Auslieferungszustand öffnet die Wallbox einen WLAN-Access-Point, über den die Konfiguration des Webinterfaces vorgenommen werden kann. Außerdem verbindet sie sich automatisch zum entsprechenden Netzwerk, falls ein LAN-Kabel eingesteckt ist.

Die Zugangsdaten des Access-Points findest du auf dem WLAN-Zugangsdaten-Aufkleber auf der Rückseite dieser Anleitung. Du kannst entweder den QR-Code des Aufklebers verwenden, der das WLAN automatisch konfiguriert, oder SSID und Passphrase abschreiben.

Wenn die Verbindung mit dem Access-Point der Wallbox hergestellt ist, kannst du das Webinterface unter <http://10.0.0.1> erreichen. Alternativ kannst du den nebenstehenden QR-Code scannen. Eventuell musst du deine mobile Datenverbindung deaktivieren.

Die Wallbox kann jetzt in ein vorhandenes WLAN eingebunden werden.

#### <span id="page-9-2"></span>4.1.1 Konfiguration der LAN-Verbindung

#### LAN-Verbindungseinstellungen

Verbindung aktiviert

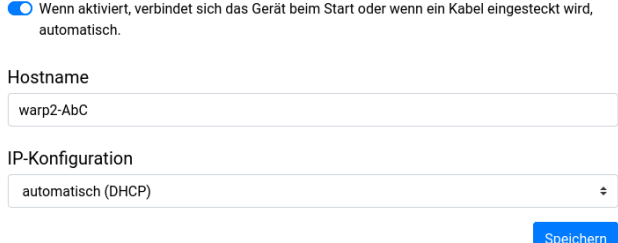

In den meisten Fällen wird eine LAN-Verbindung automatisch hergestellt, falls ein Kabel eingesteckt ist. Es ist aber auf der Unterseite "LAN-Verbindung" des Webinterfaces<br>märlich eine statische IP Kanfiguration einzutressen den möglich, eine statische IP-Konfiguration einzutragen, den Hostnamen anzupassen und, falls gewünscht, die LAN-Verbindung komplett zu deaktivieren.

Bei einer erfolgreichen Verbindung sollte die Wallbox jetzt im LAN unter [http://\[konfigurierter\\_hostname\]](http://[konfigurierter_hostname]), z.B. <http://warp2-ABC> erreichbar sein.

# <span id="page-9-3"></span>4.1.2 Einbinden in ein vorhandenes WLAN

#### WLAN-Verbindungseinstellungen

Verbindung zu Netzwerk aktivieren

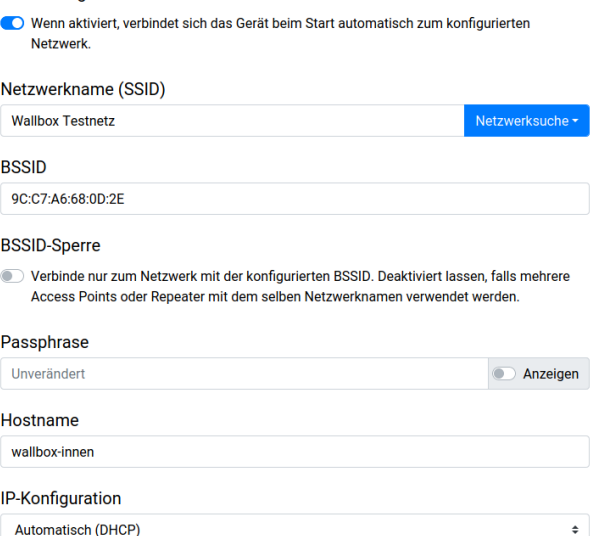

Auf der Unterseite "WLAN-Verbindung" kannst du die<br>Verbindung zu einem WLAN konfigurieren, Durch Drücken Verbindung zu einem WLAN konfigurieren. Durch Drucken ¨ des Netzwerksuche-Buttons öffnet sich ein Menü, in dem das gewünschte WLAN ausgewählt werden kann. Es werden dann automatisch Netzwerkname (SSID) und BSSID eingetragen, sowie die Verbindung beim Neustart aktiviert. Gegebenenfalls musst du jetzt noch die Passphrase des gewählten Netzes eintragen.

Falls die Wallbox sich zu einem versteckten Access-Point verbinden soll, musst du den Netzwerknamen selbst eingeben, nachdem das Netzwerk mit der passenden BSSID ausgewählt wurde.

Du kannst jetzt die Konfiguration mit dem Speichern-Button abspeichern. Das Webinterface startet dann neu und verbindet sich zum konfigurierten WLAN. Die Statusseite zeigt an, ob die Verbindung erfolgreich war. Der Access-Point bleibt weiterhin geöffnet, sodass Konfigurationsfehler behoben werden können. Da der Access-Point den selben Kanal wie ein eventuell verbundenes Netz verwendet, kann es sein, dass du dich jetzt neu zum Access-Point verbinden musst.

Bei einer erfolgreichen Verbindung sollte die Wallbox jetzt im konfigurierten Netz unter [http://\[konfigurierter\\_hostname\]](http://[konfigurierter_hostname]), z.B. <http://warp2-ABC> erreichbar sein.

# BY TINKERFORGE

#### <span id="page-10-0"></span>4.1.3 Konfiguration des Access-Points

#### WLAN-Access-Point-Einstellungen

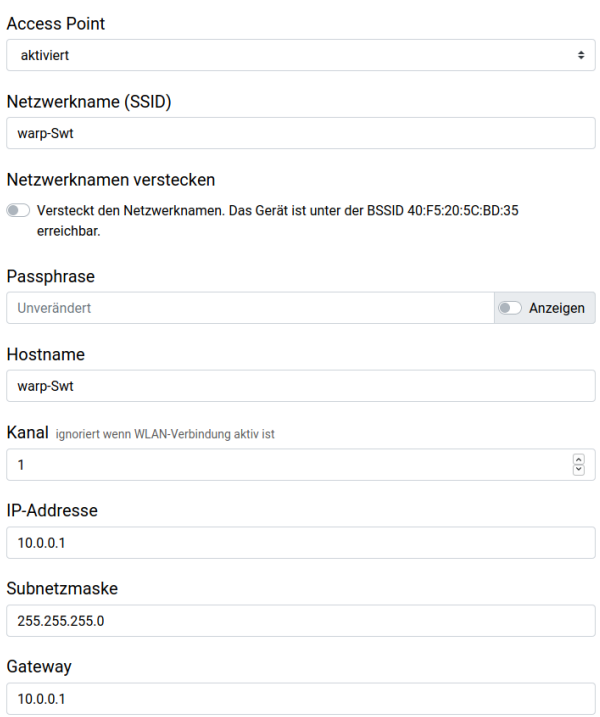

Der Access-Point kann in einem von zwei Modi betrieben werden: Entweder kann er immer aktiv sein, oder nur dann, wenn die Verbindung zu einem anderen WLAN bzw. zu einem LAN nicht konfiguriert oder fehlgeschlagen ist. Außerdem kann der Access-Point komplett deaktiviert werden.

#### Hinweis

Wir empfehlen, den Access-Point nie komplett zu deaktivieren, da sonst bei einer fehlgeschlagenen Verbindung zu einem anderen Netzwek das Webinterface nicht mehr erreicht werden kann. Die einzige Möglichkeit das Interface wieder zu erreichen ist dann ein Zurücksetzen auf Auslieferungszustand, siehe [4.6.](#page-12-4)

Der Modus des Access-Points und weitere Einstellungen wie Netzwerkname, Passphrase usw. können auf der Unterseite "WLAN-Access-Point" konfiguriert werden.<br>.

### <span id="page-10-1"></span>4.2 Startseite / Status

Die Startseite des Webinterfaces zeigt kompakt den aktuellen Ladestatus der Wallbox, sowie Ladezeit und -strom, und erlaubt es, die Ladung zu steuern. Du kannst hier sowohl das automatische Laden (de-)aktivieren, als auch manuell eine Ladung starten oder stoppen.

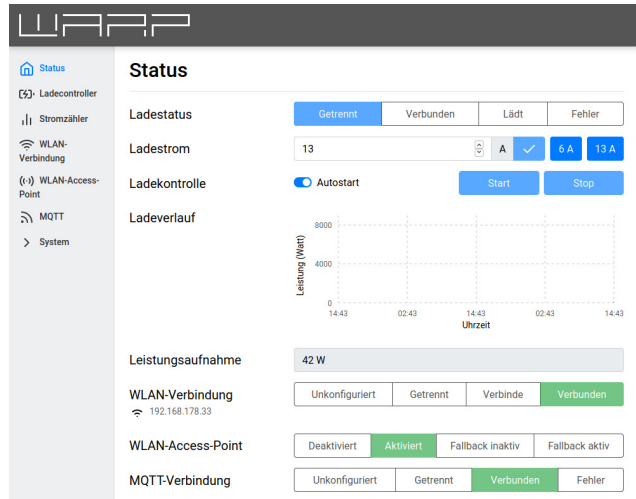

In der Variante Pro mit verbautem Stromzähler wird zusätzlich der Ladeverlauf über die letzten 48 Stunden und die aktuelle Leistungsaufnahme gezeigt.

Der Ladestatus gibt dir die Information, ob aktuell ein mit der Wallbox verbunden ist und ob dieses geladen wird.

Der Ladestrom zeigt dir an, mit welchem Strom das Fahrzeug geladen wird bzw. würde. Über den Haken kannst du diesen Strom innerhalb der Min- und Max-Grenzen einstellen. Minimal können 6 A eingestellt werden. Das Maximum hängt von der Hardware-Konfiguration deiner Wallbox ab.

Die Ladekontrolle ermöglicht es dir, manuell einen Ladevorgang zu starten oder abzubrechen (Start / Stop). Wenn du Autostart einschaltest, startet der Ladevorgang automatisch, sobald ein angeschlossen wird.

Ladeverlauf und Leistungsaufnahme sind nur in der Variante Pro vorhanden. Hier werden dir die aktuelle Leistungsaufnahme und ein Diagramm über die letzten 48 Stunden angezeigt.

WLAN-Verbindung zeigt dir an, wie der Status der WLAN-Verbindung ist.

Der WLAN-Access-Point-Status bildet den Status des Access-Points ab. "Deaktiviert" beziehungsweise "Akti-<br>viert" zeist den Zustand wenn der Assess Beint nicht nur viert" zeigt den Zustand, wenn der Access-Point nicht nur als Fallback für die WLAN-Verbindung verwendet wird. Falls der Status "Fallback inaktiv" ist, war die WLAN-<br>Verbindung erfolgreich und der Access Beint wurde des Verbindung erfolgreich und der Access-Point wurde deshalb deaktiviert. Beim Status "Fallback aktiv" ist der<br>Aufbau der WI AN Verbindung fablgeseblagen und der Aufbau der WLAN-Verbindung fehlgeschlagen und der Access-Point wurde deshalb aktiviert.

MQTT-Verbindung zeigt den aktuellen Status der MQTT-Verbindung zum konfigurierten Broker an.

**TINKERFORGE** B Y

#### **Ladecontroller (EVSE)** Zustand IEC-61851-Zustand A (getrennt) B (verbunden) D (nicht unterstützt) E/F (Fehler) Deaktiviert Ladefreigabe Manuell Lastmanagement Friaubter 32,000 A Ladestrom Ladestromgrenzer Schalter DC-Fehlerstromschutz Schütz Kommunikation Fehlerzustand Details Stromlos Schützprüfung Stromlos .<br>Fehlei Zustand Systemfehler DC-Fehlerstrom Gleichstromfehle zustand Unbekannter Fehler Kalibrierungsfehle Zeit seit 00:53:07 **Zustandswechse** Laufzeit 6 Tage, 23:27:01 Hardware-Konfiguration Kabelverriegelung Nein Ja vorhanden  $10A$  $13A$ 16 A 20 A  $25A$ Software Maximalstrom der 6 A Zuleitung Unkonfiguriert Ladestromgrenzen 32,000 A Konfiguriert 32,000 A Zuleitung Tvp-2-Ladekabel 32.000 A

#### Einstellungen

Lastmanagement

ignoriert;<br>deaktivier

32,000 A

Lastmanagement Erlaubt anderen Wallboxen diese zu steuern Abschalteingang Nicht konfiguriert Konfigurierbarer Eingang Nicht konfiguriert  $\ddot{\phantom{a}}$ Konfigurierbarer Ausgang Nicht konfigurier  $\ddot{\phantom{1}}$ Ladeprotokoll Ladeprotokoll Start erstellen zur Diagnose be Lodonrobl

**\nzeigen / Verstecker** 

Low-Level-Zustand

<span id="page-11-0"></span>4.3 Ladecontroller **Die Unterseite des Ladecontrollers gibt detaillierte Aus**kunft über den Zustand des Ladecontrollers (des EVSEs)

und dessen Hardware-Konfiguration. Der erlaubte Ladestrom, mit dem ein Fahrzeug geladen werden kann, ist das Minimum des konfigurierten Ladestroms und der Maximalströme der Zuleitung und des Typ-2-Kabels.

Probleme beim Laden kannst du mit den Informationen dieser Seite diagnostizieren.

Der Ladecontroller kann durch eine andere Wallbox gesteuert werden (siehe [7 Lastmanagement zwischen WARP](#page-15-0) [Chargern\)](#page-15-0). Das Lastmanagement kann im Einstellungsabschnitt aktiviert werden. Hier kann auch das Verhalten des konfigurierbaren Ein- und Ausgangs, sowie des Abschalteingangs eingestellt werden. Der Abschalteingang kann z.B. zur Anbindung eines Rundsteuerempfängers verwendet werden.

#### <span id="page-11-1"></span>4.4 Stromzähler (Nur bei Variante Pro)

Auf der Seite siehst du ein Diagramm mit der Leistungsaufnahme für die letzten 48 Stunden und die Statistiken dazu. Außerdem wird angezeigt, auf welchen Phasen gerade geladen wird. Die Detail-Ansicht zeigt eine Vielzahl an Messwerten, beispielsweise Leistungswerte und -faktoren, Phasenverschiebungen, THD-Werte und Energiemessungen.

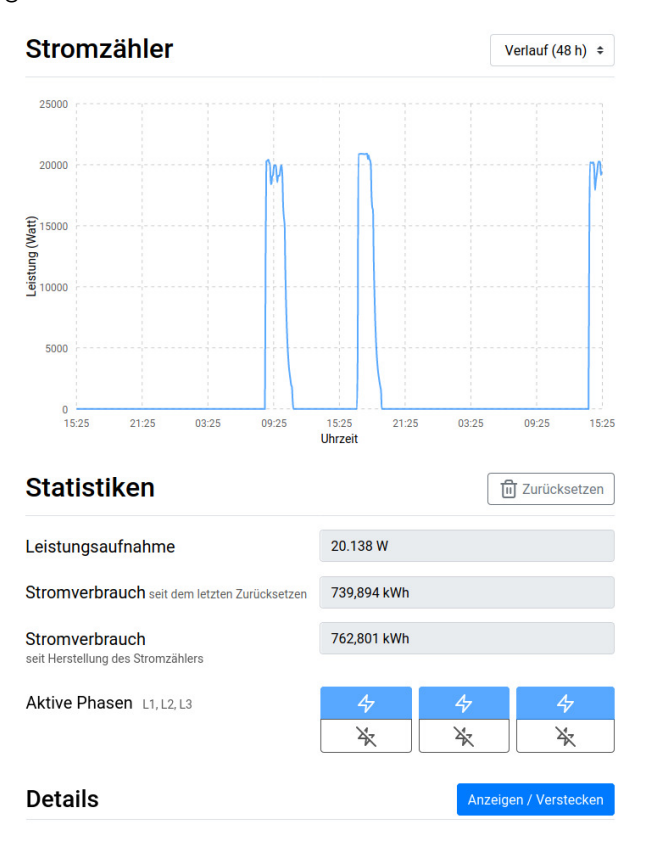

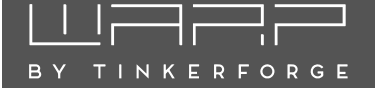

#### <span id="page-12-0"></span>4.5 System

Im System-Unterabschnitt kannst du das Ereignis-Log einsehen, das Webinterface durch Zugangsdaten schützen und Firmware-Updates einspielen.

#### <span id="page-12-1"></span>4.5.1 Ereignis-Log

#### Ereianis-Loa

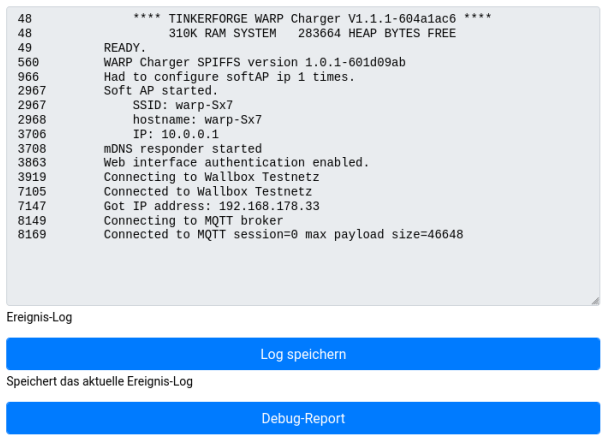

Ein kompletter Report aller Statusinformationen des Geräts außer Passwörtern

Das Ereignis-Log zeichnet relevante Informationen des Systemstarts, sowie WLAN- und MQTT-Verbindungsabbrüche und Ladefehler auf. Falls Probleme mit der Wallbox auftreten, kannst du diese mit dem Log diagnostizieren. Falls du ein Problem mit der Wallbox an uns melden möchtest, kannst du das Ereignis-Log, sowie einen Debug-Report abrufen, die uns helfen das Problem zu verstehen und zu lösen.

#### <span id="page-12-2"></span>4.5.2 Firmware-Update

#### Firmware-Aktualisierung

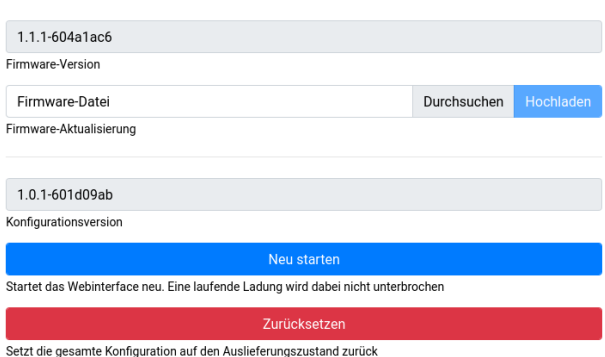

Hier kannst du die Firmware der Wallbox aktualisieren. Wir werden die Funktionalität laufend weiterentwickeln. Aktuelle Firmwares findest du unter <https://warp-charger.com>. Außerdem kannst du hier das Webinterface neustarten, ohne einen Ladevorgang zu unterbrechen.

#### <span id="page-12-3"></span>4.5.3 Zugangsdaten

Auf dieser Unterseite kannst du Zugangsdaten konfigurieren, mit denen man sich anmelden muss, damit das Webinterface und die HTTP-API verwendet werden können.

#### Hinweis

Wenn du die Zugangsdaten des Webinterfaces vergisst, kannst du nur nach einem Zurücksetzen auf den Auslieferungszustand wieder darauf zugreifen.

#### <span id="page-12-4"></span>4.6 Zurücksetzen auf Auslieferungszustand

Falls das Webinterface nicht korrekt funktioniert, oder die Konfiguration defekt ist, kannst du auf der Firmware-Update-Unterseite alle Einstellungen auf den Auslieferungszustand zurücksetzen. Das Zurücksetzen dauert ungefähr eine Minute, danach startet das Webinterface wieder und öffnet den Access-Point mit der SSID und Passphrase, die auf dem Aufkleber vermerkt sind. Die Wallbox kann jetzt wieder nach [4.1 Ersteinrichtung](#page-9-1) konfiguriert werden.

Falls du das Webinterface nicht mehr erreichen kannst, kannst du das Zurücksetzen auch auslösen, indem du die Stromversorgung der Wallbox ausschaltest, den Taster im Deckel gedrückt hältst und dann Stromversorgung wieder einschaltest.

<span id="page-13-0"></span>Die Wallbox kann per MQTT oder HTTP ferngesteuert werden. Über diese Schnittstellen ist eine Einbindung in Hausautomatisationssysteme wie open-HAB, ioBroker, FHEM o.ä. möglich. Die aktuelle Dokumentation der Schnittstellen findet sich auf <https://warp-charger.com/api.html>

Falls du die Zugangsdaten für das Webinterface gesetzt und die Anmeldung aktiviert hast, musst du für die HTTP-API die selben Zugangsdaten verwenden.

#### **MQTT-Einstellungen**

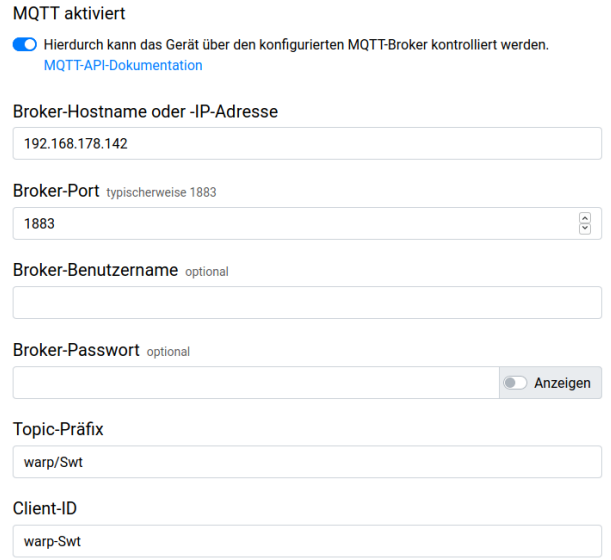

Auf der MQTT-Unterseite kannst du die Verbindung zu einem MQTT-Broker konfigurieren. Folgende Einstellungen können vorgenommen werden:

- Broker-Hostname oder -IP-Adresse Der Hostname oder die IP-Adresse des Brokers, zu dem sich die Wallbox verbinden soll.
- Broker-Port Der Port, unter dem der Broker erreichbar ist. Der typische MQTT-Port 1883 ist voreingestellt.
- Broker-Benutzername und -Passwort Manche Broker unterstützen eine Authentifizierung mit Benutzername und Passwort.
- Topic-Präfix Dieses Präfix wird allen Topics vorangestellt, die die Wallbox verwendet. Voreingestellt ist warp/ABC, wobei ABC eine eindeutige Kennung pro Wallbox ist, es sind aber andere Präfixe wie z.B. garage\_links möglich. Falls mehrere Wallboxen mit dem selben Broker kommunizieren, müssen eindeutige Präfixe pro Wallbox gewählt werden.

• Client-ID Mit dieser ID registriert sich die Wallbox beim Broker.

Nachdem die Konfiguration gesetzt und der "MQTT<br>aktivieren" Schalter aktiviert ist, kann die Konfigurati aktivieren"-Schalter aktiviert ist, kann die Konfiguration gespeichert werden. Das Webinterface startet dann neu und verbindet sich zum Broker. Auf der Status-Seite wird angezeigt, ob die Verbindung aufgebaut werden konnte.

# <span id="page-13-1"></span>6 Ladefreigabe per NFC

Der WARP2 Charger unterstützt eine Ladefreigabe per NFC. Wenn diese aktiviert ist, muss zum Starten und/oder zum Stoppen einer Ladung ein NFC-Tag an die rechte Seite der Wallbox gehalten werden. Im Lieferumfang des WARP2 Chargers sind drei NFC-Karten enthalten, die bereits angelernt sind. Es können aber beliebige andere NFC-Tags der Typen 1 bis 4, sowie Mifare Classic angelernt werden. Mit einem WARP2 Charger Pro wird es nach einem kommenden Softwareupdate zudem möglich sein, über den eingebauten Stromzähler den verbrauchten Strom einzelnen NFC-Tags zuzuordnen. Der WARP2 Charger unterstützt bis zu acht angelernte Tags.

#### Hinweis

Aktuell kann die Ladefreigabe per NFC nicht mit einer manuellen Kontrolle der Ladefreigabe von außen (z.B. über die API oder EVCC) verwendet werden. Die Kombination mit dem Lastmanagement ist jedoch möglich.

#### <span id="page-13-2"></span>6.1 Konfiguration

Auf der NFC-Unterseite des Webinterfaces kannst du die Ladefreigabe per NFC aktivieren und die berechtigten Tags konfigurieren. Im Auslieferungszustand sind die drei mitgelieferten NFC-Karten angelernt, das Starten und Stoppen einer Ladung ist aber ohne Tag möglich. Durch Setzen der entsprechenden Optionen kann ein Tag für Start bzw. Stop verlangt werden.

#### Hinweis

Wenn ein Tag zum Stoppen einer Ladung verlangt wird, wird die Stop-Funktion des Knopfes an der Wallbox deaktiviert. Die Ladung kann aber weiterhin am Fahrzeug deaktiviert werden.

#### **NFC**

Start mit Tac

O Wenn aktiviert, wird ein berechtigtes NFC-Tag zum Starten einer Ladung benötigt.

Stop mit Tag

◯ Wenn aktiviert, wird ein berechtigtes NFC-Tag zum Stoppen einer Ladung benötigt. Achtung: Die Stop-Funktion des Knopfes an der Wallbox wird damit deaktiviert! Ein Stoppen der Ladung ist dann nur mit Tag möglich.

#### **Berechtigte Tags**

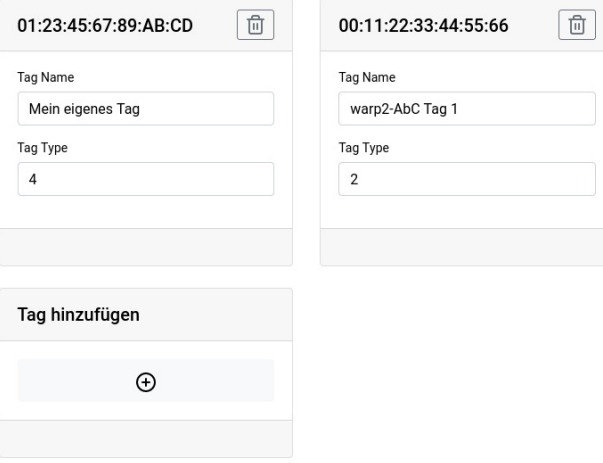

**peichern** 

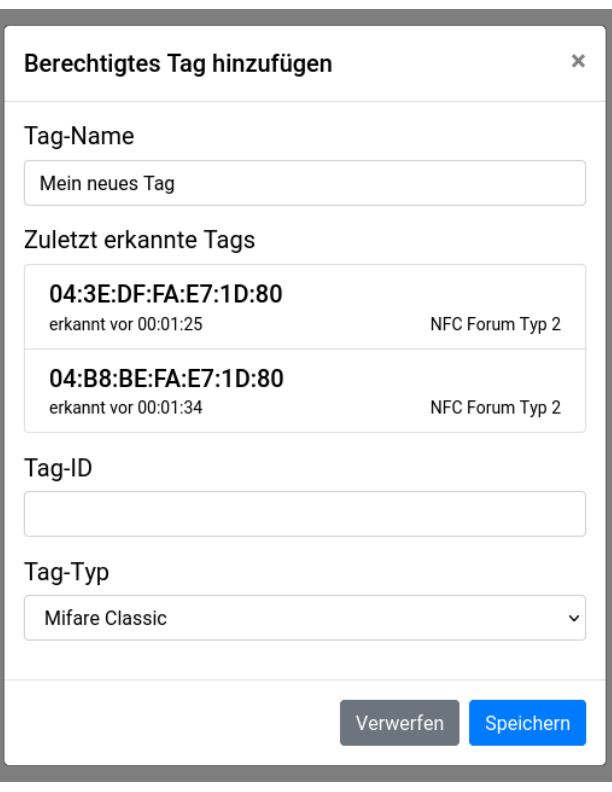

Durch Klicken auf den L-Button kann ein neues Tag angelernt werden. Es werden die zuletzt erkannten, aber noch

nicht berechtigten Tags anzeigt, durch Klicken auf eins der Tags kann es ausgewählt werden. Alternativ können Tag-ID und -Typ manuell eingegeben werden. In beiden Fällen muss noch ein Tag-Name vergeben werden.

#### <span id="page-14-0"></span>6.2 Verwendung

Wenn die Freigabe per NFC aktiviert ist und ein Fahrzeug angeschlossen wird, beginnt die Wallbox mit einem schnellen Auf- und Abblenden der blauen LED. Dies soll daran erinnern, dass ein Tag notwendig ist, um zu laden. Die nachfolgende Grafik illustriert diesen Blinkcode.

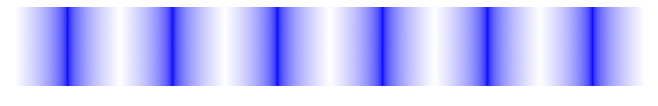

Wenn ein berechtigtes Tag erkannt wurde geht die LED dreimal aus und blendet danach wieder langsam auf. Danach folgt eine längere Pause.

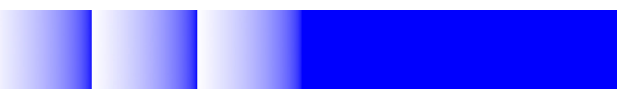

Wenn ein unberechtigtes Tag erkannt wurde, wiederholt sich ein Muster von langsamen Abblenden und schnellem Aufleuchten sechsmal.

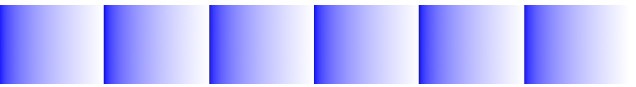

Wenn ein berechtigtes Tag erkannt wurde, sollte der Ladevorgang kurz danach freigeschaltet werden. Es kann sein, dass die Ladung nicht sofort beginnt, sondern erst nachdem eine Ladefreigabe vom Lastmanagement erhalten wurde, und das Fahrzeug eine Ladung anfordert. Die NFC-Freigabe bleibt aber erhalten, bis die Ladung durch ein Tag, den Knopf an der Wallbox, oder über das Webinterface gestoppt wird oder das Ladekabel vom Fahrzeug getrennt wird.

# <span id="page-15-0"></span>7 Lastmanagement zwischen WARP Chargern

#### Hinweis

In der Auslieferungsfirmware 1.0.0 ist die aktuelle Beta-Version des Lastmanagements enthalten. Die fertige Version folgt mit einem Firmware-Update.

Mit dem Lastmanagement ist es möglich, einen verfügbaren Gesamt-Ladestrom zwischen WARP Chargern aufzuteilen. Es kann sowohl ein fester Gesamtstrom verteilt werden, um zum Beispiel den Hausanschluss nicht zu überlasten, als auch der Gesamtstrom über das Webinterface und die API dynamisch gesetzt werden um einen PV-Uberschussstrom auf mehreren Wallboxen zu verteilen. ¨

### <span id="page-15-1"></span>7.1 Funktionsweise

Durch das Lastmanagement kontrollierte Wallboxen laden nur, wenn ihnen von außen ein erlaubter Ladestrom mitgeteilt wird. Wenn eine gewisse Zeit lang kein erlaubter Ladestrom empfangen wurde, stoppt die Wallbox die Ladung automatisch. Der Lastmanager stoppt seinerseits das Laden an allen kontrollierten Wallboxen, wenn eine Wallbox nicht mehr reagiert oder erreicht wird. Damit wird sichergestellt, dass der verfügbare Strom nicht überschritten wird.

Der Lastmanager verteilt den verfügbaren Strom gleichmäßig zwischen allen Wallboxen, die laden bzw. ladebereit sind. Falls bereits eine Wallbox lädt, und an eine zweite ein Fahrzeug angeschlossen wird, wird der Ladestrom der ladenden Wallbox so beschränkt, dass für die zweite Ladung Strom verfügbar wird.

#### <span id="page-15-2"></span>7.2 Konfiguration

Um das Lastmanagement zu verwenden, muss zunächst auf allen Wallboxen, die gesteuert werden sollen, sowie auf der Wallbox, die die anderen steuern soll, auf der Ladecontroller-Unterseite das Lastmanagement aktiviert werden. Nach Aktivierung lädt eine Wallbox nur noch, wenn die Ladung vom Lastmanagement freigegeben wird.

Auf der Wallbox, die die anderen steuern soll, müssen dann auf der Lastmanager-Unterseite alle weiteren Wallboxen mit ihrer IP-Adresse hinzugefügt werden. Es kann dann der verfügbare Strom konfiguriert und der Lastmanager aktiviert werden.

### Lastmanager Lootmongger oktivierer

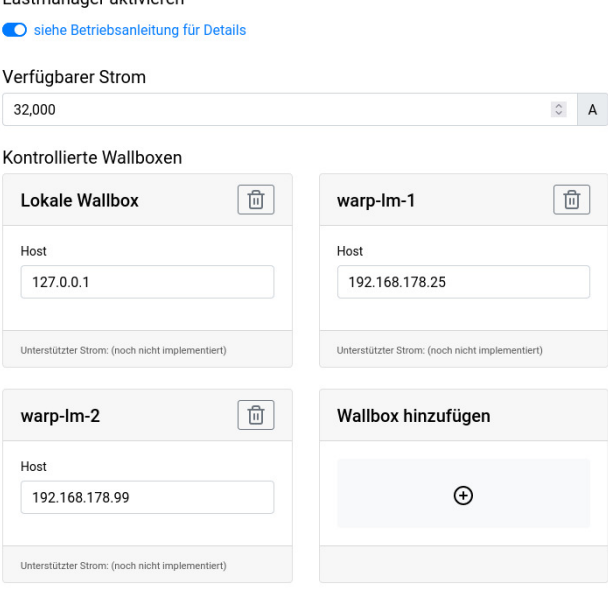

Speichern

# <span id="page-16-0"></span>8 Fehlerbehebung

#### <span id="page-16-1"></span>8.1 Fehlersuche

Fehlerzustände werden von der Wallbox durch die blaue LED im Deckel dargestellt. Bei den Varianten WARP2 Charger Smart und WARP2 Charger Pro gibt die Statusseite des Ladecontrollers weitere Informationen.

#### Blaue LED ist aus

Für diesen Fehlerzustand gibt es verschiedene mögliche Ursachen:

- Die blaue LED geht nach etwa 15 Minuten Inaktivität aus. Das Drücken des Tasters oder das Anschließen eines Elektrofahrzeugs zur Ladung weckt die Wallbox wieder und die LED sollte wieder dauerhaft leuchten.
- Die Wallbox ist nicht mit Strom versorgt. Mögliche Ursachen: Stromausfall, Sicherung oder Fehlerstromschutzschalter haben ausgelöst
- Der interne Ladecontroller ist ohne Strom. Die Wallbox verfügt intern über zwei Feinsicherungen, gegebenenfalls ist eine defekt.
- Das innere Anschlusskabel zum Deckel wurde nicht korrekt aufgesteckt (zum Beispiel am Taster 180° verdreht).

#### <span id="page-16-2"></span>Blaue LED blinkt sehr schnell

Nach dem Einschalten der Stromversorgung kalibriert die Wallbox die DC-Fehlerstromerkennung. Nach drei Sekunden sollte die Kalibrierung abgeschlossen sein und die blaue LED sollte dauerhaft leuchten (betriebsbereit).

#### Blaue LED blinkt  $2 \times$  im Intervall Webinterface zeigt Schalterfehler

Die Wallbox wurde nicht korrekt installiert. Die Schalter-Einstellung des Ladecontrollers ist noch auf dem Auslieferungszustand. Siehe [3.2.5 Einstellen des Ladestroms \(Alle](#page-7-1) [Varianten\).](#page-7-1)

#### Blaue LED blinkt  $3\times$  im Intervall Webinterface zeigt DC-Fehler

Ein DC-Fehlerstrom wurde erkannt. Der Fehler kann entweder über die Webseite der Wallbox oder aber über ein kurzzeitiges Trennen der Stromversorgung der Wallbox zurückgesetzt werden. Achtung: den Hinweis in [2.3 Schutzeinrichtungen der Wallbox](#page-4-3) beachten!

#### Blaue LED blinkt  $4\times$  im Intervall Webinterface zeigt Schützfehler

Für diesen Fehlerzustand gibt es verschiedene mögliche Ursachen:

- Erdungsfehler der Wallbox
- Phase L1 ohne Spannung
- Schütz schaltet nicht korrekt ein (keine Spannung an L1 nach dem Schütz), kein Kontakt
- Schütz schaltet nicht korrekt ab (Spannung von L1 liegt trotz Abschalten noch nach dem Schütz an), " Schutz klebt" ¨
- Eine der beiden internen Feinsicherungen ist defekt.

#### Blaue LED blinkt  $5 \times$  im Intervall Webinterface zeigt Kommunikationsfehler

Es besteht ein Kommunikationsfehler mit dem Elektrofahrzeug. Bei erstmaligem Auftreten das Ladekabel vom Fahrzeug trennen, 10 Sekunden warten und das Ladekabel erneut mit dem Fahrzeug verbinden (erneuter Ladevorgang).

Sollte das Problem bestehen bleiben, so kann es verschiedene Gründe dafür geben:

- Es liegt ein Fehler beim Ladekabel vor (Kurzschluss, verschmutze / feuchte Kontakte o.ä.). Die Wallbox ist dann sofort außer Betrieb zu nehmen und in Stand zu setzen.
- Es liegt ein technischer Defekt beim Fahrzeug vor.
- Es liegt ein technischer Defekt bei der Wallbox vor (Ladecontroller defekt o.ä.)
- Das Fahrzeug fordert den IEC 61851-1 Status "D-Laden mit Belüftung" an. Dieser Modus wird von der Wallbox nicht unterstützt.
- Das Fahrzeug übermittelt den IEC 61851-1 Status E oder F. In beiden Fällen handelt es sich um einen Fehler, den das Fahrzeug erkannt hat.

#### Die Wallbox ist nicht über LAN / WLAN erreichbar, aber die blaue LED leuchtet

In diesem Fall ist zu prüfen, ob die Wallbox gegebenenfalls in den Access-Point-Fallback gegangen ist. Wie im Auslieferungszustand eröffnet die Wallbox dann ein eigenes WLAN. Wenn die Zugangsdaten nicht geändert wurden, entsprechen sie den Werkseinstellungen und sind dem Aufkleber auf der Rückseite der Anleitung zu entnehmen.

#### <span id="page-17-0"></span>8.2 Ersatzteile

BY TINKERFORGE

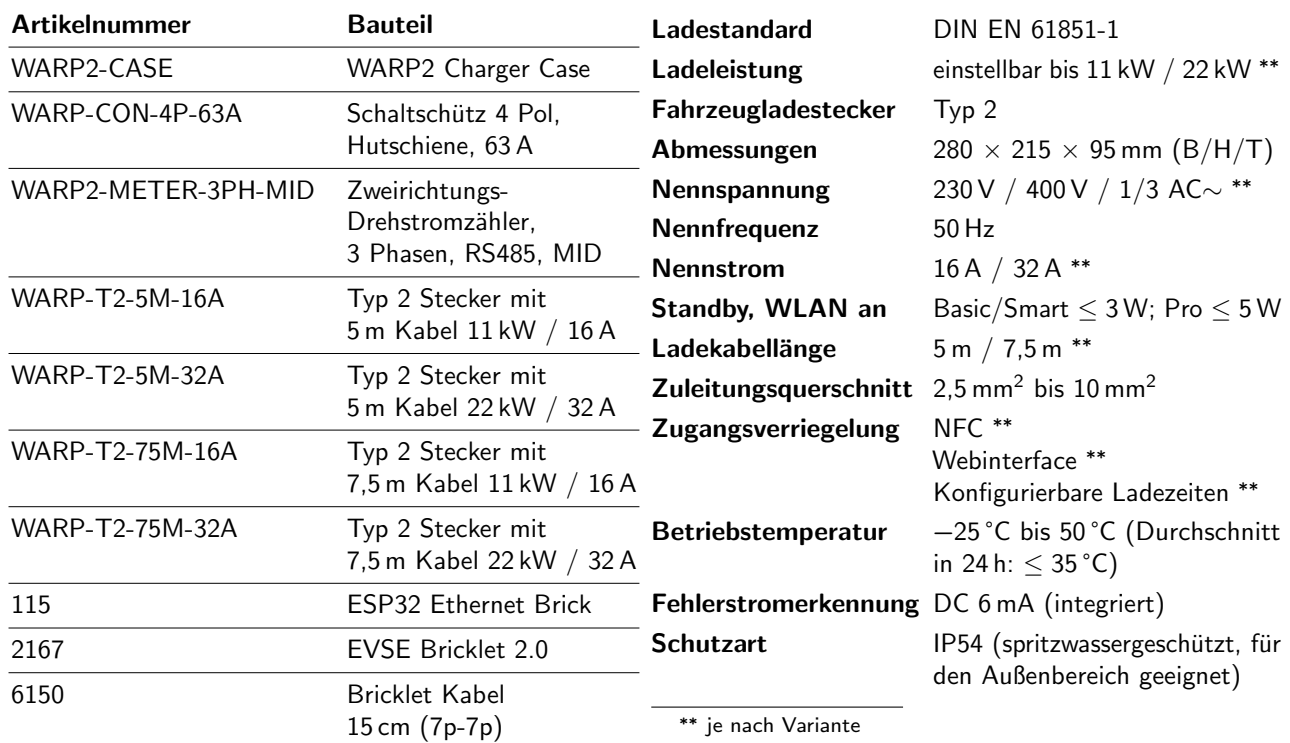

#### <span id="page-17-1"></span>8.3 Sicherungswechsel

Die Wallbox ist intern über zwei  $4 \times 20$  mm Feinsicherungen (mittelträge (m), 500 mA) abgesichert. Tinkerforge verbaut Sicherungen vom Typ "ESKA 521.014".

# <span id="page-17-7"></span><span id="page-17-5"></span>12 Kontakt

Tinkerforge GmbH Zur Brinke 7 33758 Schloß Holte-Stukenbrock

<span id="page-17-4"></span>11 Technische Daten

E-Mail [info@tinkerforge.com](mailto:info@tinkerforge.com)

Website [warp-charger.com](https://warp-charger.com)

Shop [tinkerforge.com/de/shop/warp.html](https://tinkerforge.com/de/shop/warp.html)

# <span id="page-17-6"></span>13 Dokumentversionen

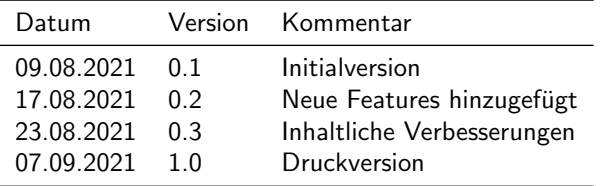

# <span id="page-17-2"></span>9 Konformitätserklärung

Die EU-Konformitätserklärung zur Wallbox ist in einem gesonderten Dokument verfügbar.

# <span id="page-17-3"></span>10 Entsorgung

Wallbox und Verpackung sind bei Gebrauchsende ordnungsgemäß zu entsorgen. Altgeräte dürfen nicht über den Hausmüll entsorgt werden.

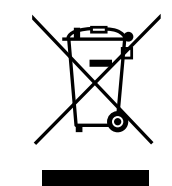

### WLAN-Zugangsdaten

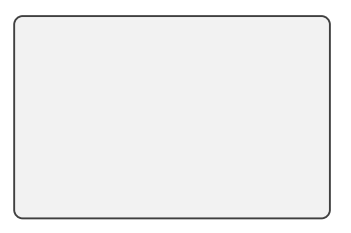

Dieser Aufkleber befindet sich auch unter dem Deckel der Wallbox.

### Typenschild

Dieser Aufkleber befindet sich auch auf der Unterseite der Wallbox.